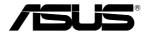

## RT-N15 SuperSpeed N Wireless Router

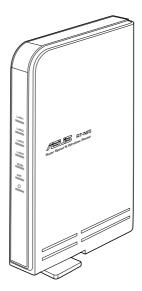

**User Manual** 

E3515 /May 2008

## **Manufacturer Contact Information**

## ASUSTeK COMPUTER INC. (Asia-Pacific)

| Company address: | 15 Li-Te Road, Beitou, Taipei 11259 |
|------------------|-------------------------------------|
| Telephone:       | +886-2-2894-3447                    |
| Fax:             | +886-2-2890-7798                    |
| E-mail:          | info@asus.com.tw                    |
| Web site:        | http://www.asus.com.tw              |

## **ASUS COMPUTER INTERNATIONAL (America)**

| Company address: | 44370 Nobel Drive, Fremont, CA 94538, USA |
|------------------|-------------------------------------------|
| General (fax):   | +1-510-608-4555                           |
|                  |                                           |

Web site address: http://usa.asus.com

## **Technical support**

| General support: | +1-502-995-0883                            |
|------------------|--------------------------------------------|
| Support (fax):   | +1-502-933-8713                            |
| Online support:  | http://vip.asus.com/eservice/techserv.aspx |

## ASUS COMPUTER GmbH (Germany & Austria)

| Company address:  | Harkort Str. 25, D-40880 Ratingen, Germany |
|-------------------|--------------------------------------------|
| General (tel):    | +49-2102-95990                             |
| General (fax):    | +49-2102-959911                            |
| Web site address: | http://www.asuscom.de                      |
| Online contact:   | http://www.asuscom.de/sales                |

## **Technical support**

| Components:     | +49-2102-95990                                             |
|-----------------|------------------------------------------------------------|
| Fax:            | +49-2102-959911                                            |
| Online support: | http://vip.asus.com/eservice/techserv.aspx?SLanguage=de-de |

## Table of contents

| Manufacturer Contact Information                   | 2  |
|----------------------------------------------------|----|
| Table of contents                                  | 1  |
| 1. Package contents                                | 2  |
| 2. Connecting ADSL modem and wireless router       | 2  |
| 1) Cable connection                                | 2  |
| 2) Status indicators                               | 3  |
| 3. Getting started                                 | 4  |
| 1) Wired connection                                | 4  |
| 2) Wireless Connection                             | 4  |
| 3) Setting IP address for wired or wireless client | 4  |
| 4) Configuring the wireless router                 | 5  |
| 5) Quick setup                                     | 6  |
| 4. Wireless router features                        | 11 |
| 1) Choosing an appropriate operation mode          | 11 |
| 2) Setting up wireless encryption                  | 12 |
| 3) Setting up virtual server in your LAN           | 13 |
| 4) Setting up virtual DMZ in your LAN              | 14 |
| 5) Setting up DDNS                                 | 14 |
| 6) Setting up Bandwidth Management                 | 18 |
| 5. Setting up using ASUS utility                   | 20 |
| 1) Utility Installation for RT-N15                 | 20 |
| 2) WPS utility                                     | 21 |
| 3) Firmware Restoration                            | 23 |
| 6. Configure RT-N15 under Vista OS                 | 24 |
| 1) Configuring the device                          | 24 |
| 2) Setting up the network sharing center           |    |
| 7. Troubleshooting                                 |    |
| 8. Appendix                                        |    |

## 1. Package contents

- RT-N15 wireless router x 1
- Power adapter x 1
- Utility CD x 1
- RJ45 cable x 1
- Quick Start Guide x 1

## 2. Connecting ADSL modem and wireless router

## 1) Cable connection

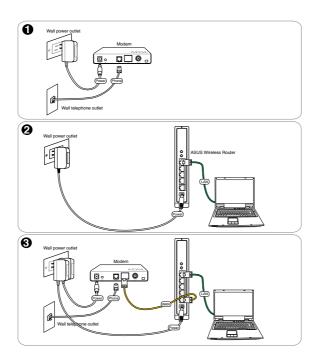

(2)

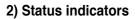

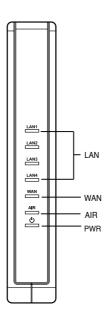

| PWR (Power)        |                                                         |
|--------------------|---------------------------------------------------------|
| Off                | No power                                                |
| On                 | System ready                                            |
| Flashing-slow      | Firmware upgrade failed                                 |
| Flashing-quick     | WPS processing                                          |
| AIR (Wireless Net  | work)                                                   |
| Off                | No power                                                |
| On                 | Wireless system ready                                   |
| Flashing           | Transmitting or receiving data (wireless)               |
| WAN (Wide Area N   | letwork)                                                |
| Off                | No power or no physical connection                      |
| On                 | Has physical connection to an Ethernet network          |
| Flashing           | Transmitting or receiving data (through Ethernet cable) |
| LAN 1-4 (Local Are | ea Network)                                             |
| Off                | No power or no physical connection                      |
| On                 | Has physical connection to an Ethernet network          |
| Flashing           | Transmitting or receiving data (through Ethernet cable) |

## 3. Getting started

The ASUS RT-N15 Wireless Router can meet various working scenarios with proper configuration. The default settings of the wireless router may need change so as to meet your individual needs. Therefore, before using the ASUS Wireless Router, check the basic settings to make sure they all work in your environment.

ASUS provides a utility named WPS for fast wireless configuration. If you would like to use EZSetup for your wireless network configuration, refer to chapter 5 for details.

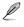

**Note:** Wired connection for initial configuration is recommended to avoid possible setup problems due to wireless uncertainty.

## 1) Wired connection

The RT-N15 Wireless Router is supplied with an Ethernet cable in the package. The wireless router has an integrated auto-crossover function. Thus, you can either use straight-through or crossover cable for wired connection. Plug one end of the cable to the LAN port on the rear panel of the router and the other end to the Ethernet port on your PC.

## 2) Wireless Connection

For establishing wireless connection, you need an IEEE 802.11b/g/n compatible WLAN card. Refer to your wireless adapter user manual for wireless connection procedures. By default, the SSID of ASUS Wireless Router is "default" (in lower case), encryption is disabled and open system authentication is used.

## 3) Setting IP address for wired or wireless client

To access the RT-N15 Wireless Router, you must have correct TCP/IP settings on your wired or wireless clients. Set the IP addresses of the clients within the same subnet of RT-N15.

## Getting an IP address automatically

The RT-N15 Wireless Router integrates DHCP server functions, thus, your PC gets an IP address automatically.

Note: Before rebooting your PC, switch ON the wireless router and make sure the router is in ready state.

## Setting up the IP address manually

To manually set the IP address, you need to know the default settings of the wireless router:

- IP address 192.168.1.1
- Subnet Mask 255.255.255.0

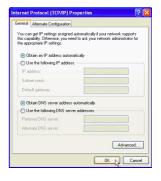

To set up the connection with a manually assigned IP address, the address of your PC and the wireless router must be within the same subnet:

- IP address: 192.168.1.xxx (xxx can be any number between 2 and 254. Make sure the IP address is not used by other device)
- Subnet Mask: 255.255.255.0 (same as RT-N15)
- Gateway: 192.168.1.1 (IP address of RT-N15)
- DNS: 192.168.1.1 (RT-N15), or assign a known
  DNS server in your network.

## 4) Configuring the wireless router

| internet Protocol (TCP/IP) Pi                    | operties ? 🛛                                                                       |
|--------------------------------------------------|------------------------------------------------------------------------------------|
| General                                          |                                                                                    |
|                                                  | automatically if your network supports<br>ed to ask your network administrator for |
| Obtain an IP address autom                       | atically                                                                           |
| Use the following IP address                     | c                                                                                  |
| IP address:                                      | 192.168.1.8                                                                        |
| Subnet mask:                                     | 255 . 255 . 255 . 0                                                                |
| Default gateway:                                 | 192.168.1.1                                                                        |
| Obtain DNS server address                        | automatically                                                                      |
| <ul> <li>Use the following DNS served</li> </ul> | er addresses:                                                                      |
| Preferred DNS server:                            | 192.168.1.1                                                                        |
| Alternate DNS server:                            | · · · ·                                                                            |
|                                                  | Advanced                                                                           |
|                                                  | OK Cancel                                                                          |

Cannot find server - Microsoft Inte File Edit View Favorites Tools Help Back 
Sector 20 - 
Sector 20 - 
Sector 20 - 
Sector 20 - 
Sector 20 - 
Sector 20 - 
Sector 20 - 
Sector 20 - 
Sector 20 - 
Sector 20 - 
Sector 20 - 
Sector 20 - 
Sector 20 - 
Sector 20 - 
Sector 20 - 
Sector 20 - 
Sector 20 - 
Sector 20 - 
Sector 20 - 
Sector 20 - 
Sector 20 - 
Sector 20 - 
Sector 20 - 
Sector 20 - 
Sector 20 - 
Sector 20 - 
Sector 20 - 
Sector 20 - 
Sector 20 - 
Sector 20 - 
Sector 20 - 
Sector 20 - 
Sector 20 - 
Sector 20 - 
Sector 20 - 
Sector 20 - 
Sector 20 - 
Sector 20 - 
Sector 20 - 
Sector 20 - 
Sector 20 - 
Sector 20 - 
Sector 20 - 
Sector 20 - 
Sector 20 - 
Sector 20 - 
Sector 20 - 
Sector 20 - 
Sector 20 - 
Sector 20 - 
Sector 20 - 
Sector 20 - 
Sector 20 - 
Sector 20 - 
Sector 20 - 
Sector 20 - 
Sector 20 - 
Sector 20 - 
Sector 20 - 
Sector 20 - 
Sector 20 - 
Sector 20 - 
Sector 20 - 
Sector 20 - 
Sector 20 - 
Sector 20 - 
Sector 20 - 
Sector 20 - 
Sector 20 - 
Sector 20 - 
Sector 20 - 
Sector 20 - 
Sector 20 - 
Sector 20 - 
Sector 20 - 
Sector 20 - 
Sector 20 - 
Sector 20 - 
Sector 20 - 
Sector 20 - 
Sector 20 - 
Sector 20 - 
Sector 20 - 
Sector 20 - 
Sector 20 - 
Sector 20 - 
Sector 20 - 
Sector 20 - 
Sector 20 - 
Sector 20 - 
Sector 20 - 
Sector 20 - 
Sector 20 - 
Sector 20 - 
Sector 20 - 
Sector 20 - 
Sector 20 - 
Sector 20 - 
Sector 20 - 
Sector 20 - 
Sector 20 - 
Sector 20 - 
Sector 20 - 
Sector 20 - 
Sector 20 - 
Sector 20 - 
Sector 20 - 
Sector 20 - 
Sector 20 - 
Sector 20 - 
Sector 20 - 
Sector 20 - 
Sector 20 - 
Sector 20 - 
Sector 20 - 
Sector 20 - 
Sector 20 - 
Sector 20 - 
Sector 20 - 
Sector 20 - 
Sector 20 - 
Sector 20 - 
Sector 20 - 
Sector 20 - 
Sector 20 - 
Sector 20 - 
Sector 20 - 
Sector 20 - 
Sector 20 - 
Sector 20 - 
Sector 20 - 
Sector 20 - 
Sector 20 - 
Sector 20 - 
Sector 20 - 
Sector 20 - 
Sector 20 - 
Sector 20 - 
Sector 20 - 
Sector 20 - 
Sector 20 - 
Sector 20 - 
Sector 20 - 
Sector 20 - 
Sector 20 - 
Sector 20 - 
Sector 20 - 
Sector 20 - 
Sector 20 - 
Sector 20 - 
Sector 20 - 
Sec

Enter the following address in your web browser: http://192.168.1.1

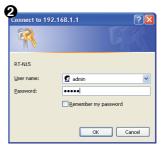

#### **Defaults**

User name: admin Password: admin

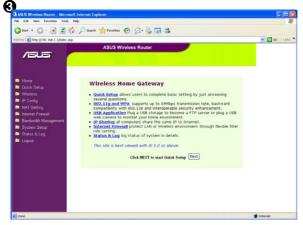

Follow the steps below to enter the Web configuration interface of RT-N15.

After logging in, you can see the ASUS Wireless Router home page.

The homepage displays quick links to configure the main features of the wireless router.

## 5) Quick setup

To start quick setup, click **Next** to enter the "Quick Setup" page. Follow the instructions to setup the ASUS Wireless Router. ■ Home
■ Quick Setup
■ Wireless

- 1. Select your time zone and click Next.
- ASUS wireless router supports five types of ISP services: cable, PPPoE, PPTP, static WAN IP, and Telstra BigPond. Select your connection type and click Next to continue.

| Please choose the time zone where you are locating in. |                                                                                                    |
|--------------------------------------------------------|----------------------------------------------------------------------------------------------------|
| me Zone:                                               | (GMT-12:00) Eniwetok, Kwajalein                                                                                                 |
|                                                        | [Next]                                                                                                    |
|                                                        |                                                                                                    |
| elect Internet Connection Type                         |                                                                                                    |
|                                                        | ion to Internet through its WAN port. Please select<br>fore getting on Internet, please make sure you have<br>& or Cable Modem. |
| <sup>2</sup> Cable Modem or other connection type t    | hat gets IP automatically.                                                                                                    |
| ADSL or other connection that requires t               | semame and password. It is known as PPPoE.                                                                                      |
| ADSL or other connection that requires u               | semame, password and IP address. It is known as PPTP.                                                                           |
| ADSL or other connection type that uses                | static IP address.                                                                                                    |
| <sup>^</sup> Telstra BigPond Cable Modem Service.      |                                                                                                    |
| -                                                      | semame, password and IP address. It is known as L2TP.                                                                           |
| ADSL or other connection that requires a               |                                                                                                    |

#### Cable or dynamic IP user

If you are using services provided by cable ISP, select **Cable Modem or other connection that gets IP automatically**. If your ISP provides you with the hostname, the MAC address, and the heartbeat server address, fill these information into the boxes on the setting page; if not, click **Next** to skip this step. Fill Information Required by ISP Your ISP may require the following information to identify your account. If not, just press Next to grade it.

| Host Name:         |  |
|--------------------|--|
| MAC Address:       |  |
| Heart-Beat Server: |  |
|                    |  |

#### Prev Next

#### WAN IP Setting

| Get IP automatically?         | " Yes " No |
|-------------------------------|------------|
| IP Address:                   |            |
| Subnet Mask:                  |            |
| Default Gateway:              |            |
| Get DNS Server automatically? | € Yes C No |
| DNS Server 1:                 |            |
| DNS Server 2:                 |            |

Prev Next

#### **PPPoE user**

If you use PPPoE service, select **ADSL** connection that requires username and password. It is known as PPPoE. You need to input the username and password provided by your ISP. Click **Next** to continue.

| If you apply an account with dynamic IP<br>ISP. Please fill this data into the followini<br>static IP, just ignore user name and pass | . You must get user account and password from your<br>g fields carefully. Or, if you apply an ADSL account with<br>word information. |  |
|----------------------------------------------------------------------------------------------------|----------------------------------------------------------------------------------------------------|--|
| User Name:                                                                                                    | abo@hinnet.net                                                                                                    |  |
| Password:                                                                                                    |                                                                                                    |  |

#### **PPTP** user

If you are using PPTP services, select ADSL connection that requires username, password and IP address. Fill in the username, password and IP address provided by your ISP into the fields. Click Next to continue.

| If you apply an account with dyna<br>ISP. Please fill this data into the fo | mic IP. You must get user account and password from your<br>flowing fields carefully. |
|-----------------------------------------------------------------------------|---------------------------------------------------------------------------------------|
| User Name:                                                                  | herk036@adsl-comfort                                                                  |
| Password:                                                                   |                                                                                       |

#### WAN IP Setting

| Get IP automatically?         | Yes No       |
|-------------------------------|--------------|
| IP Address:                   | 10.1.1.1     |
| Subnet Mask:                  | 255.0.0.0    |
| Default Gateway:              | 219.31.111.1 |
| Get DNS Server automatically? | C Yes C No   |
| DNS Server 1:                 | 168.95.1.1   |
| DNS Server 2:                 |              |

Prev Next

#### Static IP user

If you are using ADSL or other connection type that uses static IP address, select **ADSL** or other connection type that uses static IP address. Input the IP address, subnet mask, and default gateway provided by your ISP. You can specify DNS servers, or get DNS information automatically.

 To set up your wireless interface, specify an SSID (Service Set Identifier), which is a unique identifier attached to packets sent over WLAN. This identifier emulates a password when a device attempts to communicate with your wireless router

via WLAN.

| Fill TCP/IP setting for RT-N15 to connect | to Internet through WAN |
|-------------------------------------------|-------------------------|
| Get IP automatically?                     | C Yes C No              |
| IP Address:                               | 10.1.1.1                |
| Subnet Mask:                              | 255.0.0.0               |
| Default Gateway:                          | 219.31.111.1            |
| Get DNS Server automatically?             | C Yes C No              |
| DNS Server 1:                             | 168.95.1.1              |
| DNS Server 2:                             |                         |

Prev Next

| First step to set your wireless int<br>would like to protect transmitted<br>for authentication and data trans | erface is to give it a name, called SSID. In addition, if you<br>data, please select the Security Level and assign a password<br>mission if it is required. |
|----------------------------------------------------------------------------------------------------|----------------------------------------------------------------------------------------------------|
| SSID:                                                                                                    | RT-N15                                                                                                    |
| Security Level:                                                                                               | Low(Open System)                                                                                                    |
| WEP Көу Туре:                                                                                                 | Low(Open System)<br>Medium(WEP-64bits)<br>Medium(WEP-12bits)                                                                                                |
| Passphrase:                                                                                                   | High(WPA-Personal)                                                                                                    |
| WEP Key 1:                                                                                                    |                                                                                                    |
| WEP Key 2:                                                                                                    |                                                                                                    |
| WEP Key 3:                                                                                                    |                                                                                                    |
| WEP Key 4:                                                                                                    |                                                                                                    |
| Key Index:                                                                                                    | <b>1</b>                                                                                                    |

If you want to protect transmitted data, select a **Security Level** to enable encryption methods.

**Medium:** Only users with the same WEP key settings can connect to your wireless router and transmit data using 64bits or 128bits WEP key encryption.

**High:** Only users with the same WPA pre-shared key settings can connect to your wireless router and transmit data using TKIP encryption.

4. Input four sets of WEP keys in the WEP Key fields (10 hexadecimal digits for WEP 64bits, 26 hexadecimal digits for WEP 128bits). You can also let the system generate the keys by inputting a Passphrase. Record the Passphrase and the WEP keys in your notebook, then click **Finish**.

For example, if we select WEP 64bits encryption mode and input 11111 as the Passphrase, the WEP Keys are generated automatically.

 Click Save&Restart to restart the wireless router and activate the new settings.

| 6. | To connect the   | wireless | router from a |
|----|------------------|----------|---------------|
|    | wireless client, | you can  | use Windows®  |

| First step to set your wireless inter<br>would like to protect transmitted d<br>for authentication and data transm | face is to give it a name, called SSID. In addition, if you<br>ata, please select the Security Level and assign a passwore<br>ission if it is required. |  |
|----------------------------------------------------------------------------------------------------|----------------------------------------------------------------------------------------------------|--|
| SSID:                                                                                                    | RT-N15                                                                                                    |  |
| Security Level:                                                                                                    | Medium(WEP-64bits)                                                                                                    |  |
| WEP Key Type:                                                                                                    | HEX 🛩                                                                                                    |  |
| Passphrase:                                                                                                    | 5438253                                                                                                    |  |
| WEP Key 1:                                                                                                    | 817698D034                                                                                                    |  |
| WEP Key 2:                                                                                                    | 2F3CCCE666                                                                                                    |  |
| WEP Key 3:                                                                                                    | EA05B3DD34                                                                                                    |  |
| WEP Key 4:                                                                                                    | 5F3DB77C44                                                                                                    |  |
| Key Index:                                                                                                    | 1 🛩                                                                                                    |  |

| Save & Restai                               | rt .                                                                                                    |
|---------------------------------------------|----------------------------------------------------------------------------------------------------|
| You have finished t<br>setting or perform i | the basic setting. You can just press <b>Save&amp;Restart</b> button to apply your other advanced settings. |
|                                             | Save&Restart                                                                                                |

Wireless Zero Configuration service to set up the connection. If you use ASUS Wireless Card on your computer, you can use the One Touch Wizard utility supplied in WLAN Card support CD for wireless connection.

#### Configuring ASUS WLAN Card with One Touch Wizard

If you have installed ASUS wireless card together with its utilities and drives on your PC, click Start -> All Programs -> ASUS Utility-> WLAN Card -> One Touch Wizard to launch the One Touch Wizard utility.

| _ |                                 |     |                                                 |   |                          |     |                                      |
|---|---------------------------------|-----|-------------------------------------------------|---|--------------------------|-----|--------------------------------------|
| 1 | Windows Catalog                 |     |                                                 |   |                          |     |                                      |
| 2 | Windows Update                  |     |                                                 |   |                          | 1   | ASUS WLAN Control Center             |
|   | Set Program Access and Defaults |     |                                                 |   |                          |     | 9 Mobile Manager                     |
| - |                                 |     | • •                                             |   |                          |     | 🛃 One Touch Wizard                   |
| Ē | Programs                        | , 🖻 |                                                 | • |                          |     | 🥩 Site Monitor                       |
|   |                                 | - 0 | Borland C++Builder 5                            | • |                          | - 1 | 🐣 TroubleShooting                    |
| 0 | Documents                       | ۱ 📾 | Marvell(R) Libertas 802.11abg Client and SoftAP | ۲ |                          | 3   | 💱 Uninstall ASUS WLAN Card Utilities |
|   | Settings                        | , 📾 | ASUS Utility                                    | • | 🖬 WLAN Card              |     | 😤 Wireless Settings                  |
|   | 5000.00                         |     | ×                                               |   | m RT-N15 Wireless Router | •   |                                      |
| ۶ | Search                          | •   |                                                 |   | -                        |     |                                      |
| ? | Help and Support                |     |                                                 |   |                          |     |                                      |

1) Select Connect to an existing wireless LAN (Station) radio button and click Next to continue.

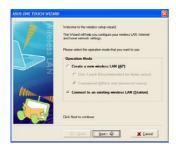

 Set the authentication and encryption of your WLAN card the same with those at RT-N15. In the previous steps the Key Length is 64 bits, Passphrase is 11111 Click Next to continue.

|          | and a second second second second second second second second second second second second second second second | and and the second                               | An and a star                  |
|----------|----------------------------------------------------------------------------------------------------|--------------------------------------------------|--------------------------------|
|          | Configure your WEP keys<br>Generation. Refer to the u<br>WEP keys<br>Click Next to continue.                   | by Manual Assignment<br>ler guide for details on | or Automatic<br>how to set the |
|          | Network Authentication I                                                                                       | Shared model                                     |                                |
| NA =     | Wateless network key                                                                                           |                                                  |                                |
|          | Key Format Hexa                                                                                                | decimal digits                                   | * 30                           |
|          | KeyLength 64 bit                                                                                               | s (10 digits)                                    | - 11                           |
|          | C Manual Assistment                                                                                            |                                                  |                                |
| s 🔍 📳    | Key I STLAT                                                                                                    | 75578                                            |                                |
|          | Kay 2 - 01-201                                                                                                 | ACSE                                             |                                |
| A STREET | Tay 2 SUBFI                                                                                                    | 3084                                             |                                |
|          | Key C 15473                                                                                                    | JOSEF.                                           |                                |
|          | · Automatic Generation                                                                                         |                                                  |                                |
|          | Passphvase : 11111                                                                                             |                                                  |                                |
| 000      | Select one as your Defaul                                                                                      | t Key no Key                                     |                                |
|          |                                                                                                    | Lead Lead                                        |                                |
|          |                                                                                                    |                                                  |                                |
|          | d ( Back   )                                                                                                   | Sent > 🗘                                         | X Cancel                       |

 Setup the IP address of the WLAN Card according to your network condition. After the setup is complete, click **Finish** to exit the One Touch Wizard.

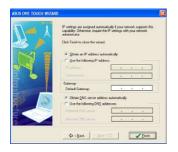

 One Touch Wizard searches and displays the available APs in the Available Networks list. Select RT-N15 and press Next to continue.

|        | C Configure as                                                                                                | our wireless LAN setti                                                                                                    |                                                                |
|--------|----------------------------------------------------------------------------------------------------|----------------------------------------------------------------------------------------------------|----------------------------------------------------------------|
|        |                                                                                                    | an existing wireless L                                                                                                    |                                                                |
|        | The Wizard will now<br>witeless networks. Ti<br>below.<br>Wireless LAN the<br>RT-N15_Ne<br>Wireless LAN the j | reach your wireless LAN<br>he wireless networks four<br>at has the best signal<br>blwork (00:FF:20:08:0<br>rou want to connect to:<br>work (00:FF:20:08:00:01) | environment for available<br>id is displayed on the table<br>t |
| 2. 🔍 🛛 | SSID                                                                                                    | CH RSS                                                                                                    | Encruption                                                     |
|        | ET-N15 Network                                                                                                | 10 -23                                                                                                    | TKIP M/PA/PSKI                                                 |
|        | tsd                                                                                                    | 1 -80<br>6 -30                                                                                                    | TKIP (WPA-PSK)<br>WEP                                          |
|        | Number of known w                                                                                             | weless network(s) 3                                                                                                    |                                                                |
|        | -                                                                                                    |                                                                                                    | ∑earch Again                                                   |
|        |                                                                                                    |                                                                                                    |                                                                |

 It takes several seconds for the wireless card to associate with RT-N15. Press Next to setup TCP/IP for your WLAN Card.

| ASUS ONE TOUCH VIA | TARD                                                                                                    |  |
|--------------------|----------------------------------------------------------------------------------------------------|--|
|                    | You even the LME and a concentrate to an AP.<br>Concentration LME for the International Systems of the International Systems of the Int |  |
|                    | da < Back Next > ₫ X Dancel                                                                                                    |  |

#### Configuring WLAN card with Windows® WZC service

If you use non-ASUS wireless card, you can set up the wireless connection with Windows<sup>®</sup> Wireless Zero Configuration (WZC) service.

 Double-click the wireless network icon on the task bar to view available networks. Select your wireless router and click Connect.

| Network Tasks                                            | Choose a wireless network                                                              |                   |
|----------------------------------------------------------|----------------------------------------------------------------------------------------|-------------------|
| 💋 Refresh network list                                   | Click an item in the list below to connect to a weekess network in rar<br>information. | ge or to get more |
| Set up a vireless network<br>for a turne or small office | ((p)) RT-NLS                                                                           | ite.              |
| Related Tasks                                            | ((p)) default<br>Unsecured winiess network                                             | itee.             |
| networking<br>Change the order of<br>preferred networks  | ((p)) defjerel<br>Unsequed virsiess network                                            | att               |
| Change advanced settings                                 | ((p)) RT-N15_SR#008_Scott                                                              | iller             |
|                                                          | ((Q)) DSL-913_Ageng1<br>Unsecured versions retricts                                    | aul               |
|                                                          | ((p)) dink                                                                             |                   |

 Input the 10-digit keys you have set on the wireless router and click Connect. The connection is complete within several seconds.

|                                                                                                    | • • • • • • • • • • • • • • • • • • •                                                                                                    |
|----------------------------------------------------------------------------------------------------|----------------------------------------------------------------------------------------------------|
| Please wait while Wi                                                                                               | ndows connects to the 'RT-N15' network.                                                                                                    |
| Detecting network t                                                                                                | ype                                                                                                    |
|                                                                                                    |                                                                                                    |
|                                                                                                    | Cancel                                                                                                    |
| [                                                                                                    | Cancel                                                                                                    |
| /ireless Network Co                                                                                                | Cancel                                                                                                    |
| The network 'RT-N15_Ne                                                                                             | unnetion                                                                                                    |
| The network 'RT-N15_Ne<br>A network key helps pre-                                                                 | Cancel     Cancel     mection     tendt requires anebed, lay (also caled a WEP key or WMA ke     ret unicount intruders from connecting to this network. |
| /irelass Network Co<br>The network RT-N25_M<br>A network key helps per<br>Type the key, and then o<br>Network Jpy: | Cancel     Cancel     mection     tendt requires anebed, lay (also caled a WEP key or WMA ke     ret unicount intruders from connecting to this network. |

7. Configuring advanced features

To view and adjust other settings of the wireless router, enter the Web configuration page of RT-N15. Click on items on the menu to open a submenu and follow the instructions to setup the router. Tips show up when you move your cursor over each item.

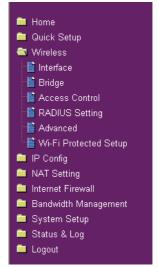

## 4. Wireless router features

This chapter provides setup examples of some frequently used router features. You can set up these features via your Web browser.

## 1) Choosing an appropriate operation mode

ASUS RT-N15 Wireless Router supports three operation modes: home gateway, router, and access point. Click **System Setup -> Operation mode** to open the configuration page.

|   | Internet Firewall    |
|---|----------------------|
|   | Bandwidth Management |
| < | System Setup         |
|   | Status & Log         |
|   | Logout               |
|   |                      |

**Home gateway** mode is for home or SOHO users who want to connect to their ISPs for Internet services. In this operation mode, NAT, WAN connection, Internet firewall functions are supported.

**Router** mode is for office use where multiple routers and switches co-exist. You can set up routing policies in this mode; however, NAT function is disabled.

Access point mode works when you setup RT-N15 as a wireless bridge. In this mode, all Ethernet ports on RT-N15 (4 LAN ports and 1 WAN port) are recognized as LAN ports. WAN connection, NAT, and Internet firewall functions are disabled in access point mode.

Select a proper mode which complies to your network scenario and press **Apply** button, and then you can continue to set up the advanced features for your RT-N15.

| System Setup -                                                                                                    | Operation Mode                                                                                                    |  |  |  |
|----------------------------------------------------------------------------------------------------|----------------------------------------------------------------------------------------------------|--|--|--|
| RT-N15 supports three operation modes to meet different requirements from different group of<br>people. Please select the mode that match your situation. |                                                                                                    |  |  |  |
|                                                                                                    | In this mode, we suppose you use RT-N15 to connect to Internet<br>through ADSL or Cable Modem. And, there are many people in your<br>environment share the same IP to ISP.<br>Explaining with technical terms, gateway mode is , NAT is enabed, WAN<br>connection is allowed by using PPPOE, or DHCP client, or static IP. In<br>addition, some features which are useful for home user, such as UPnP<br>and DDNS, are supported. |  |  |  |
| O Router                                                                                                    | In Router mode, we suppose you use RT-N15 to connect to LAN in your<br>company. So, you can set up routing protocol to meet your requirement<br>in office.<br>Explaining with technical terms, router mode is, NAT is disabled, static<br>routing protocol are allowed to set.                                                                                                    |  |  |  |
| O Access Point                                                                                                    | In Access Point mode, 4 LAN ports and wireless devices are set to<br>locate in the same local area network. Those WAN related functions are<br>not supported here.<br>Explaining with technical terms, access point mode is, NAT is disabled,<br>wireless LAN and four LAN ports of RT-N15 are bridged together.                                                                                                    |  |  |  |
|                                                                                                    | Apply                                                                                                    |  |  |  |

## 2) Setting up wireless encryption

RT-N15 provides a set of encryption and authentication methods to meet the different demands of home, SOHO, and enterprise users. Before setting up encryption and authentication for RT-N15, contact your network administrator for advice.

Quick Setup
Wireless
Bridge
Access Control
RADIUS Setting
Advanced
Wirel Protected Setup

Click Wireless -> Interface to open the configuration page.

| Wireless - Interface   |                        |
|------------------------|------------------------|
| SSID:                  | default                |
| Wireless Mode:         | Auto 🔽 🔽 bg Protection |
| Channel Bandwidth:     | 20/40 🖌                |
| Channel:               | Auto 🛩                 |
| Extension Channel:     | Auto 🖌                 |
| Authentication Method: | Open System 👻          |
| WPA Encryption:        | TKIP                   |
| WPA Pre-Shared Key:    | 12345678               |
| WEP Encryption:        | None                   |
| WEP Кеу Туре:          | HEX                    |
| Passphrase:            |                        |
| WEP Key 1:             |                        |
| WEP Key 2:             |                        |
| WEP Key 3:             |                        |
| WEP Key 4:             |                        |

Note: For 802.11n performance, select 40MHz bandwidth. Channel option will

depend on the bandwidth that you select.

## Encryption

The encryption modes supported by RT-N15 are: WEP (64bits), WEP (128bits), TKIP, AES, and TKIP+AES.

WEP stands for Wired Equivalent Privacy, it uses 64bits or 128bits static keys to encrypt the data for wireless transmission. To setup WEP keys, set WEP Encryption to WEP-64bits or WEP-128bits, then manually type in four sets WEP Keys (10 hexadecimal digits for 64-bit key or 26 hexadecimal digits for 128-bit key). You can also let the system generate the keys by entering a Passphrase.

**TKIP** stands for Temporal Key Integrity Protocol. TKIP dynamically generates unique keys to encrypt every data packet in a wireless session.

**AES** stands for Advanced Encryption Standard. This solution offers stronger protection and increases the complexity of wireless encryption.

**TKIP+AES** is used when both WPA and WPA2 clients co-exist in the wireless network.

#### Authentication

The authentication methods supported by RT-N15 include: Open, shared key, WPA-PSK, WPA, and Radius with 80.211x.

**Open:** This option disables authentication protection for wireless network. Under Open mode, any IEEE802.11b/g client can connect to your wireless network.

Shared: This mode uses the WEP keys currently in use for authentication.

**WPA/WPA2 and WPA-PSK/WPA2-PSK:** WPA stands for WiFi-Protected Access. WPA provides two security modes: WPA for enterprise network, and WPA-PSK for home and SOHO users. For enterprise network, WPA uses the already existing RADIUS server for authentication; for home and SOHO user, it provides Pre-Shared Key (PSK) for user identification. The Pre-Shared Key consists of 8 to 64 characters.

**Radius with 802.1X:** Similar with WPA, this solution also uses RADIUS server for authentication. The difference lays on the encryption methods: WPA adopts TKIP or AES encryption methods, while Radius with 802.1X does not provide encryption.

When authentication and encryption are set, click **Finish** to save the settings and restart the wireless router.

## 3) Setting up virtual server in your LAN

Virtual server is a Network Address Translation (NAT) function which turns a computer within a LAN into a server by allowing data packets of certain service, such as HTTP, from Internet.

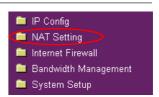

- Click Virtual Server in NAT Setting folder to open the NAT configuration page.
- Select Yes to enable virtual server. For example, if host 192.168.1.100 is the FTP server that the user will access, it means all packets from Internet with destination port as 21 are to be directed to the host. Set Well-known Application to FTP. Port range to 21, Local IP to the host IP, Local Port to 21, Protocol to TCP.
- 3. Click Finish.
- Click Save & Restart to restart the wireless router and activate the settings.

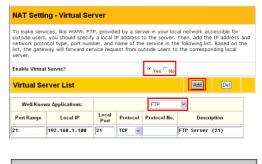

## Save & Restart

Save&Restart will save all setting you have changed to RT-N15 and restart it. Please click Save&Restart button to continue.

Save&Restart

## 4) Setting up virtual DMZ in your LAN

To expose an internal host to the Internet and make all services provided by this host available to outside users, enable Virtual DMZ function to open all ports of the host. This function is useful when the host plays multiple roles such as HTTP server and FTP server. However, in doing this, your network becomes less secure.

| 1. | Click Virtual DMZ in the NAT Se                                                           | etting menu.                                                                                   | <ul> <li>IP Config</li> <li>NAT Setting</li> <li>Internet Firewall</li> <li>Bandwidth Management</li> <li>System Setup</li> </ul>   |
|----|-------------------------------------------------------------------------------------------|------------------------------------------------------------------------------------------------|----------------------------------------------------------------------------------------------------|
| 2. | Enter the IP address of the host and click <b>Finish</b> .                                | NAT Setting - Virtual DMZ                                                                      |                                                                                                    |
|    |                                                                                           |                                                                                                | omputer to Internet, so that all the inbounds packets will<br>It is useful while you run some applications that use<br>t carefully. |
|    |                                                                                           | IP Address of Exposed Station:                                                                 | 192.168.1.100                                                                                                    |
| ~  |                                                                                           |                                                                                                |                                                                                                    |
| 3. | Click <b>Save &amp; Restart</b> to restart the wireless router and activate the settings. | Save & Restart<br>Save&Restart will save all setting you h<br>Save&Restart button to continue. | ave changed to RT-N1S and restart it. Please click<br>Save&Restart                                                                  |

## 5) Setting up DDNS

DNS enables host who uses static IP address to associate with a domain name; for dynamic IP users, they can also associate with a domain name via dynamic DNS (DDNS). DDNS requires registering and account-creating at DDNS service providers' website. The DDNS server updates your IP address information once you are assigned to a new IP address. Thus, the Internet user can always access your network.

DDNS Setting

1. Click DDNS from IP Config folder.

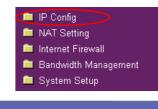

 Select Yes to enable the DDNS service. If you do not have a DDNS account, click Free Trial to register for a trial account.

|                         | port your server to Internet with an unique name, even<br>Currently, serveral DDNS clients are embedded in RT-N1!<br>with a free trial account. |
|-------------------------|----------------------------------------------------------------------------------------------------|
| Enable the DDNS Client? | © Yes ℃ No                                                                                                    |
| Server:                 | WWW.DYNDNS.ORG                                                                                                    |
| Server.                 | Eree Trial                                                                                                    |

 After clicking Free Trial, you are directed to the homepage of <u>www.DynDNS.</u> org, where you can register and apply for DDNS service.

Read the policy and select "I have read...".

 Enter your user name, e-mail address, password, then click Create Account.

- A message prompts out informing that your account has been created. An E-mail is sent to your mailbox. Open your mailbox and read the mail.
- You can find the activation letter in your E-mail box. Click the hyperlink.

- 7. The link directs you to a login page. Click **login**.
- 8. Enter the user name and password then click **Login**.

| 🎯 Dyn          | DNS                            |                                                            |                                                                                 | User                                                                                   | P and                       | Loge                      |
|----------------|--------------------------------|------------------------------------------------------------|---------------------------------------------------------------------------------|----------------------------------------------------------------------------------------|-----------------------------|---------------------------|
| - /            | About                          | Sanicas                                                    | Account                                                                         | Support                                                                                | LottParent?-1               | lan Va Nor                |
| My Account     |                                |                                                            |                                                                                 |                                                                                        |                             |                           |
| Create Account | Create A                       | ate Account                                                |                                                                                 |                                                                                        |                             |                           |
| Login          | Please complete                | he form below to create                                    | e your account. You wil                                                         | l receive an e-mail conta                                                              | ining instructions to a     | activate your account. If |
| Lost Password? | you do not follow              | hese directions within                                     | 40 hours, you will need                                                         | to recreate your account                                                               |                             |                           |
|                | 1                              | it is abongly recomm                                       | ended that you visit this pag                                                   | e provide. You are not owned                                                           | By visiting this page secur | why.                      |
|                | Acceptable                     | Use Policy                                                 |                                                                                 |                                                                                        |                             |                           |
|                | 1. ACKNOWLED<br>All :<br>set : | ervices provided<br>provided to you (<br>forth in this Acc | NCE OF TERES OF 5<br>by Dynamic Netwo<br>the "Hember") und<br>eptable Use Polic | ERVICE<br>rk Services, Inc.<br>Her the Terms and<br>y (*AUP*) and any<br>by DynOS. The | Conditions<br>other         | <                         |
|                |                                | ree to the Acceptable (                                    |                                                                                 |                                                                                        | kor couprises               |                           |

| Username                                                                                                    |
|----------------------------------------------------------------------------------------------------|
| Username account                                                                                                    |
| Your usemame will be used to login to your account and make changes.                                                                                                    |
| E-mail Address                                                                                                    |
| E-mail Address account@asus.com Confirm E-mail Address: account@asus.com                                                                                                    |
| The e-mail address you reter must be visible festionistics to activate your account will be send to the e-mail address provided. You must<br>wave this address carrent. Any accounts with involid e-mail addresses are subject to removal without warning. We da not sell our list t<br>anyone. Read more about our <u>protecy palicy</u> . |
| Password                                                                                                    |
| Password •••••• Confirm Password ••••••                                                                                                    |
| The password you enter will be used to access your account. It must be more than 5 characters and cannot be your username.                                                                                                    |

#### Account Created

our account, account, has been created. Directions for activating your account have been sent account@asus.com. To complete gistration, please follow the directions that you will receive. You must complete these steps within 48 hours to complete the steps of the steps of the step of the step of the step of the step of the step of the step of the

ou should receive the confirmation e-mail within a few minutes. Please make certain that your spam filtering allows messages from upport@dyndns.com to be delivered. If you have not received this e-mail within an hour or so, request a <u>password reset</u>.

ollowing the instructions in the password reset e-mail will also confirm your new account. If you don't receive the password reset e-mail ither, you should check with your e-mail provider to determine why you are not receiving these messages.

Your DynDNS user account 'account' has been created. You must visit the confirmation address below within 48 hours of the time this e-mail was sent to complete the account creation process.

Our basic service offerings are free, but they are supported by our premium services. See http://www.dyndms.com/services/ for a full listing of all of our available services.

To confirm your account, please go to the address below:

https://www.dyndns.com/account/confirm/hbNtk#ZBNhJaYM4emvCrqA

he account "account" has been confirmed. You can no<mark>w <u>login</u> a</mark>nd start using your account

We have a system announcements mailing list you may wish to subscribe to - this list is used for notifications of new services, change to services, and important system maintenance/status notifications. To subscribe, simply send an e-mail to <u>announce-</u> ubscribedPite funding and

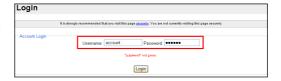

- 9. After logging in, you can see this welcome message.
- 10. Select Services tab.

#### Logged In

You are currently logged in as: account (Logout)

| 🛞 Dynl              | DNS                                                  |                                                                              |                                                                                                    |                        |                       | Logged in Uner WL65OpE<br>My Sentors - Settings - Log Out      |
|---------------------|------------------------------------------------------|------------------------------------------------------------------------------|----------------------------------------------------------------------------------------------------|------------------------|-----------------------|----------------------------------------------------------------|
|                     | About                                                | Sevices                                                                      | Account                                                                                                    | Support                | News                  |                                                                |
| Senices             | Services                                             |                                                                              |                                                                                                    |                        |                       |                                                                |
| DNS Services        | Services                                             |                                                                              |                                                                                                    |                        |                       |                                                                |
| Domain Registration |                                                      |                                                                              |                                                                                                    |                        |                       | offer superior domain name                                     |
| Mail Services       | services (DNS), hi                                   | igh quality domain man                                                       | agement, world-class e                                                                                                    | mail services, web red | irection, and network | ork monitoring. All of our<br>ather than a call center reading |
| Network Monitoring  | a script off of a sc                                 | 7840.                                                                        | y a-mail or privile where                                                                                                    | log there is a tobal   | trained engineers     | and the state of the state of the state of                     |
| Web Redirection     |                                                      |                                                                              |                                                                                                    |                        |                       |                                                                |
| Account Upgrades    | DNS Servic                                           | 29                                                                           |                                                                                                    |                        |                       |                                                                |
| Pricing             | Secondary     Recursive     Dynamic D     Static DNS | DNS - Add reliability to<br>DNS - Ensure DNS res<br>INS - A free DNS service | management tool for yo<br>o your own nameservets<br>olution for your DNS qu<br>ce for those with dynami<br>for those with static IP a<br>cTLDs and gTLDs | ries<br>c IP addresses |                       |                                                                |
|                     | Domain Re                                            | gistration                                                                   |                                                                                                    |                        |                       |                                                                |
|                     |                                                      | <del>gistration</del> - Register ne<br><u>ansfer</u> - Escape poor q         |                                                                                                    |                        |                       |                                                                |

11. Click Add Dynamic DNS Host .

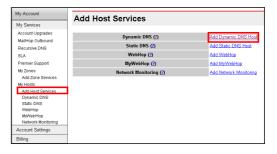

12. Enter the host name then click **Add Host**.

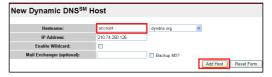

13. You can see this message when your hostname is successfully created.

| Hostname Created                                  |                                                        |
|---------------------------------------------------|--------------------------------------------------------|
| The hostname you have requested has been created. | The information now in the database and DNS system is: |
| Hostname:                                         | account.dyndns.org                                     |
| IP Address:                                       | 210.74.250.126                                         |
| Wildcard:                                         | N                                                      |
| Mail Exchanger:                                   | None                                                   |
| Backup MX:                                        | N                                                      |

14. Fill the account information into the DDNS setting fields of your wireless router.

#### DDNS Setting

Save & Restart

Please click SaveRestart button to continue

Dynamic-DNS (DDNS) allows you to export your server to Internet with an unique name, even though you have no static IP address. Currently, serveral DDNS clients are embedded in WLS65gM. You can click Free Trial below to start with a free trial account.

| WWW.DYNDNS.ORG        | Y Free Trie                                     |
|-----------------------|-------------------------------------------------|
| account               |                                                 |
| •••••                 |                                                 |
| account.dyndns.org    |                                                 |
| ⊂ Yes <sup>●</sup> No |                                                 |
| Update                |                                                 |
|                       | WWW.DYNDNS.ORG<br>account<br>account.dyndns.org |

15. Click Finish.

Restore Finish Apply

Save&Restart will save all setting you have changed to ASUS Wireless Router and restart it.

Save&Restart

- Click Save & Restart to restart the wireless router and activate the settings.
- Verify whether DDNS is working. Click Start menu and select Run. Type cmd and click OK to open the CLI console.

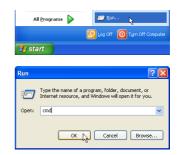

18. Type ping account. dyndns.org (your DDNS domain name). If you can see the reply like what is shown in the right picture, DDNS is working correctly.

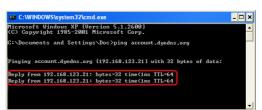

## 6) Setting up Bandwidth Management

Bandwidth Management provides a mechanism that controls the traffic of you network. To set up bandwidth management:

 Click Basic Config page in Bandwidth Management folder. In this page you can see four buttons including Gaming Blaster, Internet Application, 500W FTP Server, and VOIP/Video Streaming. In this page, you can click each item to set its priority higher. After you click each item, the letters on the button turns yellow (see figures below) and the green bar behind it automatically grows longer, indicating its bandwith status is the first priority. Click Finish and Apply to complete the configuration. The following figures shows different bandwith priority settings:

#### **Gaming Blaster**

| Bandwidth Management - Band                                               | lwidth On Demar         | nd                      |
|---------------------------------------------------------------------------|-------------------------|-------------------------|
| Gaming<br>Rissier                                                         | Internet<br>Application | VOIP/Video<br>Streaming |
| Under Gaming Blaster, RT-N15 will h<br>can then enjoy latency-free gaming |                         | first priority. You     |
|                                                                           |                         |                         |
|                                                                           | Priority                |                         |
| Low<br>Gaming Blaster                                                     | Priority                | High                    |
|                                                                           | Priority                | High                    |
| Gaming Blaster                                                            | Priority                | High                    |
| Gaming Blaster                                                            | Priority                | High                    |

#### Internet Application

| Bandwidth Management - I                                      | Bandwidth On Demand                            |
|---------------------------------------------------------------|------------------------------------------------|
| Gaming<br>Blaster                                             | internet<br>Application<br>Streaming           |
| Under this mode, e-mail, web<br>be handled at first priority. | browsing, and other Internet applications will |
|                                                               | D.1. 11                                        |
|                                                               | Priority                                       |
| Low<br>Gaming Blaster                                         | Priomy<br>High                                 |
|                                                               | -                                              |
| Gaming Blaster                                                | -                                              |
| Gaming Blaster                                                | -                                              |

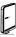

#### **VOIP/Video Streaming**

| Bandwidth Management - I | Bandwidth On Demand     |
|--------------------------|-------------------------|
|                          | Internet<br>Application |
|                          | Priority                |
| Low                      | High                    |
| Gaming Blaster           |                         |
| Gaming Blaster           |                         |
|                          |                         |
| Inernet Application      |                         |

2. You can also configure the bandwith manually by clicking "User Specify Services". Input the IP adress, destination port and choose the priority status from the drop-down list.

| User Specify Rule List          |                       |                   | Add             | Del  |  |
|---------------------------------|-----------------------|-------------------|-----------------|------|--|
| A maximum 8 entries can be conf | igured, 1 is the high | nest priority and | 8 is the low    | est. |  |
| Service Name                    | Source IP Address     | Destination Port  | Priority<br>1 v |      |  |
| Restore                         | Finish                |                   | A               | pply |  |

(19)

## 5. Setting up using ASUS utility

## 1) Utility Installation for RT-N15

1. Click Install ASUS Wireless Router Utilities to run the setup installation program.

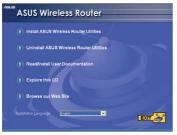

3. Click **Next** to install the utility in the designated location.

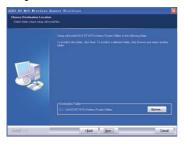

5. Press Finish to quit the installation program.

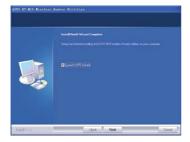

2. Click Next to continue.

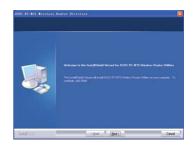

4. Select a program folder and click Next.

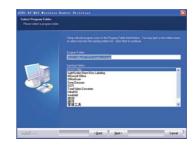

6. Open the WPS Wizard.

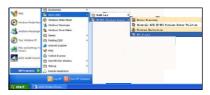

## 2) WPS utility

Ľ

 To use WPS, your should use a wireless router and a wireless LAN card with WPS function.

2) Operating systems and wireless adapters that support WPS:

| OS Support      | Wireless Adapter Support                |
|-----------------|-----------------------------------------|
|                 | Intel wireless LAN card                 |
| Vista 32/64     | ASUS 167gv2 driver v3.0.6.0 or later    |
|                 | ASUS 160N/130N driver v2.0.0.0 or later |
|                 | Intel wireless LAN card                 |
| XP SP2          | ASUS 167gv2 driver v1.2.2.0 or later    |
|                 | ASUS 160N/130N driver v1.0.4.0 or later |
|                 | ASUS LAN card with ASUS WLAN Utility    |
| XP SP1 and 2000 | ASUS 167gv2 driver v1.2.2.0 or later    |
|                 | ASUS 160N/130N driver v1.0.4.0 or later |

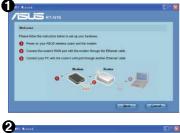

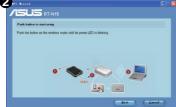

Follow the instructions to set up your hardware. When done, click **Next**.

V N

Note: Use WPS Wizard with one wireless client at a time. If the wireless client computer cannot discover the wireless router while in WPS mode, shorten the distance between the client and the router.

Push the **WPS** button on the wireless router until its power LED is blinking. When done, click **Next** to continue.

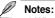

- 1) When running WPS, the Internet connection pauses briefly, then reestablishes the connection.
- 2) If the WPS button is pushed without running the WPS Wizard, the PWR indicator flashes, and the Internet connection pauses briefly and then reestablishes the connection.

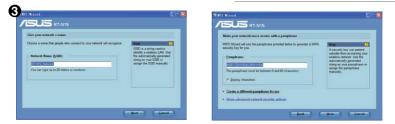

Wireless settings, including Network name and passphrase, are generated automatically. You can modify these settings manually. If your wireless router is already configured, select **Preserve original wireless router settings** to use the current value. Click **Next** to continue.

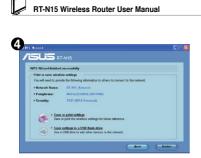

Setup is complete, press Save or print Settings, or Save settings to a USB drive button for future reference. Click Next to connect to the Internet.

If you need to use a USB drive to add other devices to the network, click **Save settings to a USB flash drive**.

 Plug a USB flash drive into a USB port on your computer, and then select the drive from the dropdown list. When done, click **Next** to continue.

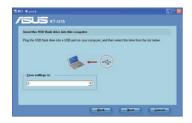

 Locate the SetupWireless.exe from the USB drive, and double-click to run it. Click Yes to add this computer to the wireless network.  Remove the USB flash drive from this computer, and then plug to the computer that you want to add to the wireless network.

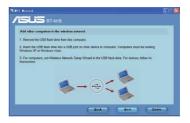

4) Click OK to exit the Wireless Network Setup Wizard.

ork RT-N15 N

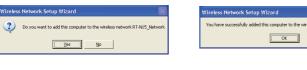

Conserts frame Conserts frame To state To state to the symptotic transmit State of the table of the state of the state

You have connected to the wireless router. If you need to configure the Internet settings, click **Setup** to open the web browser. Click **Finish** to exit the **WPS Wizard**.

## 3) Firmware Restoration

This utility will automatically search out fialed ASUS Wireless Routers and upload a firmware that you specify. The process takes about 3 to 4 minutes and during this process the PWR, AIR, and WAN LEDs will remain lit while the LAN LED will flash slowly.

The Fireware Restoration utility is an emergency rescue tool to restore a ASUS Wireless Router which has failed during a previous firmware upload. A failed firmware upgrade will cause the ASUS Wireless Router to enter a failure mode, waiting for the user to use the Firware Restoration utility to find and upload a new firmware. This is not a firmware upgrade utility and cannot be used on a working ASUS Wireless Router. Normal firmware upgrades must be done through the web manager.

| la Firmware Restoration                                                 |        |
|-------------------------------------------------------------------------|--------|
| Eilename:                                                               | Browse |
| Status<br>Once you have specified a file, click the "Upload"<br>button. |        |
| <u>U</u> pload <u>C</u> lose                                            |        |

## Using a Hub

If you have problems upload a firmware while using a network hub, try connecting your computer directly to the LAN port. Either 10Base-T or 100Base-TX connections will work.

## 6. Configure RT-N15 under Vista OS

The Windows Simple Config function, which is preinstalled in the ASUS RT-N15, enables the device to be configured via WCN Net process of Windows Vista.

Note: The WCN Net process of Windows Vista can only discover the device when it is not configured and is in the default settings state. If the device is configured, you have to set up the device by WEB or EZsetup. You can also push the Reset button and then begin WCN-NET setup.

## 1) Configuring the device

Follow the steps below to configure the device using WCN-Net process of Windows Vista:

- 1. Connect the device to your PC and power on it.
- 2. Click Start > Network from the Vista desktop. The Network screen appears.
- 3. Double-click ASUS Wireless Router.

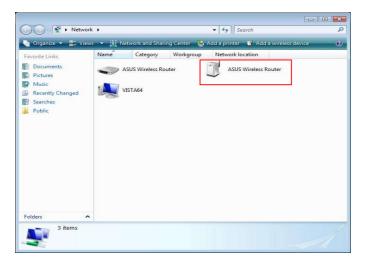

4. A screen prompts you to enter the PIN, which is located on the sticker posted on the device. Enter the PIN in the **PIN** box, then click **Next**.

|                                                                 | - 8                                                                                              |
|-----------------------------------------------------------------|--------------------------------------------------------------------------------------------------|
| Configure a WCN device                                          |                                                                                                  |
| Type the PIN for the selec                                      | ted device                                                                                       |
| To configure this device for use information that came with the | on your network, type the PIN. You can find the PIN in the device or on a sticker on the device. |
| PIN:                                                            |                                                                                                  |
| 12345670                                                        |                                                                                                  |
| Display characters                                              |                                                                                                  |
|                                                                 |                                                                                                  |
|                                                                 |                                                                                                  |
|                                                                 |                                                                                                  |
|                                                                 |                                                                                                  |
|                                                                 | Next Canc                                                                                        |

5. Give the network a name and type it in the Network name box, then click Next.

| Configure a WCN device                                       |                     |
|--------------------------------------------------------------|---------------------|
| Give your network a name                                     |                     |
| Choose a name that people who connect to your network will r | ecognize            |
| Network name (SSID):                                         |                     |
| ASUS_VISTA_Network                                           |                     |
| You can type up to 32 letters or numbers.                    |                     |
|                                                              |                     |
|                                                              |                     |
|                                                              |                     |
|                                                              |                     |
|                                                              |                     |
|                                                              | <u>N</u> ext Cancel |

6. A Passphrase is generated for WPA security for the network. Click Next from this screen.

| 83 | Configure a WCN device                                                                                                    |
|----|----------------------------------------------------------------------------------------------------|
| 2  | Configure a WCN device                                                                                                    |
|    | Help make your network more secure with a passphrase                                                                                                    |
|    | Windows will use the passphrase provided below to generate a <u>WPA</u> security key for you. The first time that people connect to this network, they will need the passphrase. |
|    | Passphrase:                                                                                                    |
|    | NGo4X6Lqv4LCE1JZ6aQ6                                                                                                    |
|    | The passphrase must be at least 8 characters and cannot begin or end with a space.                                                                                               |
|    | ☑ Display characters                                                                                                    |
| Γ  | <u>Create a different passphrase for me</u>                                                                                                    |
|    | Show advanced network security options                                                                                                    |
| L  | Next Cance                                                                                                    |

If you want to create a different passphrase, click **create a different passphrase** for me. If you want to use security method other than WPA-Personal, click **Show advanced network security options**.

The screens for **Create a different passphrase** and **Security methods** are shown in the next page.

## Create a different passphrase

| Configure a WCN device                                                                                                    |
|----------------------------------------------------------------------------------------------------|
| Choose advanced network security options                                                                                                    |
| We recommend using Wi-Fi Protected Access 2 (WPA2-Personal) because it provides better<br>security, but it is not supported by devices made before 2001. |
| Security method:                                                                                                    |
| WPA-Personal 👻                                                                                                    |
| Security key or passphrases                                                                                                    |
| M8d8K2IjR4t3D4hafUvk1U                                                                                                    |
| ☑ Display characters                                                                                                    |
| Create a different security key or passphrase for me                                                                                                    |
| Next Canc                                                                                                    |

## Four security methods

| We recommend using Wi-Fi Protected Access 2 (WPA2-Person security, but it is not supported by devices made before 2001. |  |
|----------------------------------------------------------------------------------------------------|--|
| Security method:                                                                                                    |  |
| WPA-Personal                                                                                                    |  |
| WPA-Personal                                                                                                    |  |
| WPA2-Personal                                                                                                    |  |
| WEP<br>No Security                                                                                                    |  |
| ☑ Display characters                                                                                                    |  |
| Create a different security key or passphrase for me                                                                    |  |
| create o anterent security key of passpirase for the                                                                    |  |

7. Click **Next** from the above screens after the configuration is completed. The complete configuration screen appears as shown below. Click **Close** to finish the process and exit.

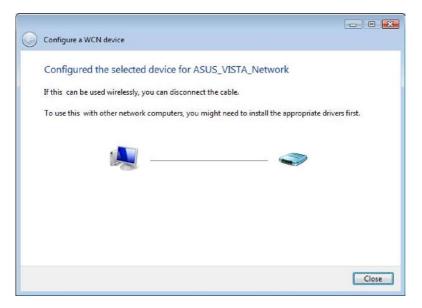

## 2) Setting up the network sharing center

Follow the steps below to set up a sharing center to allow the network users to share printer, file and media.

- 1. Connect the device to your PC and power it on.
- 2. Click Network and Sharing Center in the navigation bar. The Network and Sharing Center screen appears.

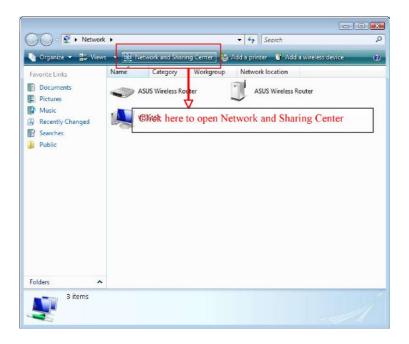

RT-N15 Wireless Router User Manual

|                                                        | Network and Sharing Center                               | ▼ 47 Search                                                              |                      |
|--------------------------------------------------------|----------------------------------------------------------|--------------------------------------------------------------------------|----------------------|
| Tasks<br>View computers and devices                    | Network and Sharing Co                                   | enter                                                                    | View full map        |
| Connect to a network<br>Set up a connection or network |                                                          | 💐                                                                        | - 0                  |
| Manage net fork connections<br>Diagnose an Trepair     | VISTA64<br>(This computer)                               | ASUS                                                                     | Internet             |
| Click here to setu                                     | p a network.                                             | Local only                                                               | Customize            |
| 1                                                      | Connection                                               | Local Area Connection                                                    | View status          |
| 11.7                                                   | 3 Sharing and Discovery                                  |                                                                          |                      |
|                                                        |                                                          |                                                                          |                      |
|                                                        | Network discovery                                        | ♀ On                                                                     |                      |
|                                                        | Network discovery<br>File sharing                        | o On<br>o On                                                             |                      |
|                                                        |                                                          |                                                                          |                      |
| See also                                               | File sharing                                             | o On                                                                     | ()<br>()             |
| See also<br>Biuetooth Devices                          | File sharing<br>Public folder sharing                    | o On<br>♦ Off                                                            | ()<br>()<br>()<br>() |
| and the second second                                  | File sharing<br>Public folder sharing<br>Printer sharing | <ul> <li>On</li> <li>Off</li> <li>Off (no printers installed)</li> </ul> | ()<br>()             |

3. Click Set up a wireless router or network.

4. Choose Set up a wireless router or access point, then click Next.

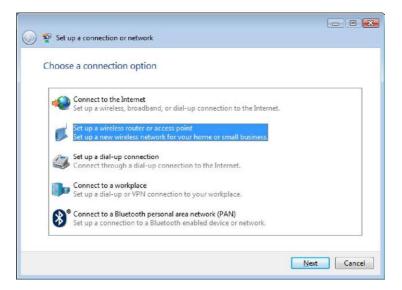

## 5. Click Next.

| 🚱 🍄 Set up a wireless router or access point                                                                                              |
|----------------------------------------------------------------------------------------------------|
|                                                                                                    |
| Set up a home or small business network                                                                                                   |
| If you have multiple computers in your home or business, you can set up a network to connect to them. What do I need to set up a network? |
| This wizard helps you:                                                                                                    |
| - Configure a wireless router or access point                                                                                             |
| - Set up file and printer sharing                                                                                                    |
| <ul> <li>Save network settings and get instructions for connecting other computers and devices to your<br/>network.</li> </ul>            |
| - The wizard will make this a private network                                                                                             |
| Depending on your network hardware, some of the options above might not be available.                                                     |
| Other activities:                                                                                                    |
| Connect to a network                                                                                                    |
| Set up file and printer sharing                                                                                                    |
|                                                                                                    |
| Next     Cancel                                                                                                    |

6. In the screen that appears, type a network name in the **Network name** box, then click **Next**. A passphrase is generated for the WPA security.

| 🚱 🍄 Set up a wireless router or access point                         |             |
|----------------------------------------------------------------------|-------------|
| Give your network a name                                             |             |
| Choose a name that people who connect to your network will recognize |             |
| Network name (SSID):                                                 |             |
| ASUS_VISTA_Network                                                   |             |
| You can type up to 32 letters or numbers.                            |             |
|                                                                      |             |
|                                                                      |             |
|                                                                      |             |
|                                                                      |             |
|                                                                      |             |
|                                                                      | Next Cancel |

 Click Next. If you want to use security methods other than WPA-Personal, click Show advanced network security options.

| Y Set up a wireless router or access point                                                             |                                                                                              |
|----------------------------------------------------------------------------------------------------|----------------------------------------------------------------------------------------------|
| Help make your network more secu                                                                       | ire with a passphrase                                                                        |
| Windows will use the <u>passphrase</u> provided belo<br>time that people connect to this network, they | by to generate a $\underline{WPA}$ security key for you. The first will need the passphrase. |
| Passphrase:                                                                                            |                                                                                              |
| 9h3AxP3AqFH9V2hnNMTEY4                                                                                 |                                                                                              |
| The passphrase must be at least 8 characters ar                                                        | nd cannot begin or end with a space.                                                         |
| Display characters                                                                                     |                                                                                              |
| Create a different passphrase for me                                                                   |                                                                                              |
| Show advanced network security options                                                                 |                                                                                              |
|                                                                                                    | Next Cancel                                                                                  |

8. Choose a security method and click Next.

| Y Set up a wireless router o    | access point                                                    |                             |
|---------------------------------|-----------------------------------------------------------------|-----------------------------|
| Choose advanced netv            | ork security options                                            |                             |
|                                 | rotected Access 2 (WPA2-Perso<br>ed by devices made before 2001 |                             |
| Security method:                |                                                                 |                             |
| WPA-Personal                    | -                                                               |                             |
| WPA-Personal<br>WPA2-Personal   |                                                                 |                             |
| WEP<br>No Security              |                                                                 |                             |
| Display characters              |                                                                 |                             |
| Create a different security key | or pacephrase for me                                            |                             |
| create a uncrent security key   | or passpinase for the                                           |                             |
|                                 |                                                                 | 1 contraction of the second |

9. A screen prompts you to enter the PIN for the device. Enter the PIN, which is located on the sticker posted on the device, then click **Next**.

|   | 😵 Set up a wireless router or access point                                                                                                    | - • 💌  |
|---|----------------------------------------------------------------------------------------------------|--------|
|   | Type the PIN for ASUS Wireless Router                                                                                                    |        |
|   | To configure this device for use on your network, type the PIN. You can find the PIN in the<br>information that came with the device or on a sticker on the device. | 2      |
|   | PIN:                                                                                                    |        |
|   | 12345670                                                                                                    |        |
| 3 | V Display characters                                                                                                    |        |
|   |                                                                                                    |        |
|   |                                                                                                    |        |
|   |                                                                                                    |        |
|   |                                                                                                    |        |
|   | Next                                                                                                    | Cancel |

10. Choose a file and printer sharing option and click Next.

| Set up a wireless router or access point                                                                  |
|----------------------------------------------------------------------------------------------------|
| Choose file and printer sharing options                                                                   |
| 🗑 💿 Do not allow file and printer sharing                                                                 |
| You can set up file and printer sharing later by going to Network and Sharing Center in Control<br>Panel. |
| 🝘 🔿 Allow sharing with anyone with a user account and password for this computer                          |
| Files in your Public folder and shared printers attached to this computer will be accessible.             |
| 🕐 🔿 Allow sharing with anyone on the same network as this computer                                        |
| Files in your Public folder and shared printers attached to this computer will be accessible.             |
| Keep the custom settings I currently have                                                                 |
| Tell me more about file and printer sharing                                                               |
| Next Cancel                                                                                               |

A screen appears showing that the set up is complete as shown below.

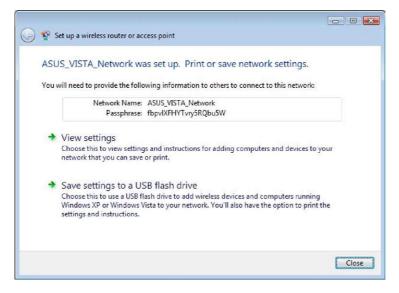

11. From the above screen you can choose to View settings or, Save settings to a USB flash drive. The respective screens are shown below.

#### View settings screen

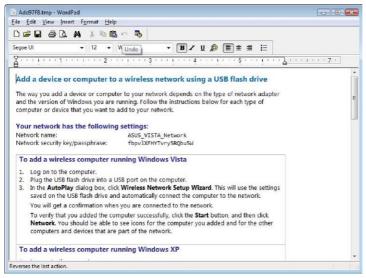

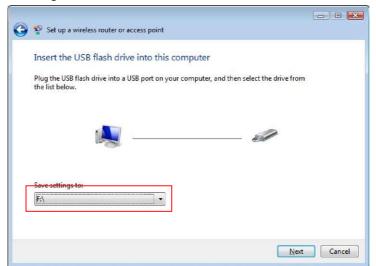

## Save settings to a USB flash drive screen

12. When Save settings to a USB flash drive screen appears, plug a USB flash drive into your computer, then select the drive from the Save settings to box and click Next. The settings starts to be saved into the USB drive.

After the saving process is completed, a screen appears to instruct you to add computer or other devices into the network. Follow the instructions to add computers and devices into your network.

| Set up a wireless router or access point                                                                                             |
|----------------------------------------------------------------------------------------------------|
| To add a device or computer, follow these instructions                                                                               |
| 1 Remove the USB flash drive from this computer.                                                                                     |
| 2 Insert the USB flash drive into a USB port on the device or the computer. (Computers must be running Windows XP or Windows Vista.) |
| 3 For devices, follow the instructions in the information that came with the device, or on the LCD of the device, if applicable.     |
| For more detailed instructions, click here.                                                                                          |
|                                                                                                    |
| Repeat steps 2 and 3 for each device or computer that you want to add.                                                               |
| Close                                                                                                    |

## 7. Troubleshooting

## Cannot access to web browser for router configuration

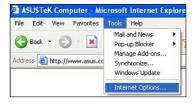

1. Open a web browser and open "Internet Options" dialog box.

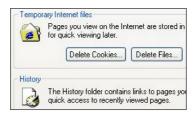

2. Click on "Delete Cookies" and "Delete Files".

## **Cannot Establish Connection via Wireless**

#### Out of Range:

- Put the router closer to the wireless client.
- · Try to change the channel setting.

#### Authentication:

- · Use wired connection to connect to router.
- · Check the wireless security setting.
- Do the hard reset on the wireless router by pressing the Reset button on the rear panel for more than 5 seconds.

## Couldn't find the router:

- Do the hard reset on the wireless router by pressing the Reset button on the rear panel for more than 5 seconds.
- · Check the setting in the wireless adapter such as SSID and encryption setting.

## Cannot get access to the Internet via wireless LAN adapter

- · Move the router closer to the wireless client.
- · Check whether the wireless adapter is connected to the correct AP.
- Check whether the wireless channel in use conforms to the channels available in your country/ area.
- · Check encryption setting.
- · Check whether the ADSL or Cable connection is correct.
- · Retry using another Ethernet cable.

## Internet is not accessible

- · Check the lights on ADSL modem and the Wireless Router.
- Check whether the "WAN" LED on the Wireless Router is ON. If the LED is not ON, change the cable and try again.

## When ADSL Modem "Link" light is ON (not blinking), this means Internet Access is Possible.

- · Restart your computer.
- · Refer to the Quick Setup Guide of the wireless router and reconfigure the settings.
- · Check whether the WAN LED on the router is ON or not.
- · Check wireless encryption settings.
- Check whether the computer can get the IP address or not (via both wired network and wireless network).
- Make sure your Web browser is configured to use the local LAN, and is not configured to use a proxy server.

# If the ADSL "LINK" light blinks continuously or stays off, Internet access is not possible - the Router is unable to establish a connection with the ADSL network.

- · Make sure your cables are all correctly connected .
- Disconnect the power cord from the ADSL or Cable modem, wait a few minutes, then reconnect the cord.
- · If the ADSL light continues to blink or stays OFF, contact your ADSL service provider.

## Network name or encryption keys are forgotten

- · Try to setup the wired connection for setup the wireless encryption again.
- Do the hard reset on the wireless router by pressing the Reset button on the rear panel for more than 5 seconds.

## How to reset to defaults

The following are factory default values. If you push the Restore button on the back of the ASUS Wireless Router for over 5 seconds, or click the "Restore" button on the "Factory Default "

page under " Advanced Setup", the following default settings overwrite the old settings on your wireless router.

| User Name:   | admin                      | Subnet Mask:  | 255.255.255.0 |
|--------------|----------------------------|---------------|---------------|
| Password:    | admin                      | DNS Server 1: | 192.168.1.1   |
| Enable DHCP: | Yes (if plug in Wan cable) | DNS Server 2: | (Blank)       |
| IP address:  | 192.168.1.1                | SSID:         | default       |
| Domain Name: | (Blank)                    |               |               |

## 8. Appendix

## FC Warning Statement

This device complies with Part 15 of the FCC Rules. Operation is subject to the following two conditions:

- (1) this device may not cause harmful interference, and
- (2) this device must accept any interference received, including interference that may cause undesired operation.

This equipment has been tested and found to comply with the limits for a class B digital device, pursuant to part 15 of the FCC Rules. These limits are designed to provide reasonable protection against harmful interference in a residential installation.

This equipment generates, uses and can radiate radio frequency energy and, if not installed and used in accordance with the instructions, may cause harmful interference to radio communications. However, there is no guarantee that interference will not occur in a particular installation. If this equipment does cause harmful interference to radio or television reception, which can be determined by turning the equipment off and on, the user is encouraged to try to correct the interference by one or more of the following measures:

- Reorient or relocate the receiving antenna.
- Increase the separation between the equipment and receiver.
- Connect the equipment into an outlet on a circuit different from that to which the receiver is connected.
- Consult the dealer or an experienced radio/TV technician for help.

## CAUTION:

Any changes or modifications not expressly approved by the party responsible for compliance could void the user's authority to operate the equipment.

## **Prohibition of Co-location**

This device and its antenna(s) must not be co-located or operating in conjunction with any other antenna or transmitter.

#### Safety Information

To maintain compliance with FCC's RF exposure guidelines, this equipment should be installed and operated with minimum distance 20cm between the radiator and your body. Use on the supplied antenna.

## Declaration of Conformity for R&TTE directive 1999/5/EC

Essential requirements - Article 3

Protection requirements for health and safety - Article 3.1a

Testing for electric safety according to EN 60950-1 has been conducted. These are considered relevant and sufficient

Protection requirements for electromagnetic compatibility - Article 3.1b

Testing for electromagnetic compatibility according to EN 301 489-1 and EN 301 489-17 has been conducted. These are considered relevant and sufficient.

Effective use of the radio spectrum - Article 3.2

Testing for radio test suites according to EN 300 328-2 has been conducted. These are considered relevant and sufficient.

ď!/

## CE Mark Warning

This is a Class B product, in a domestic environment, this product may cause radio interference, in which case the user may be required to take adequate measures.

#### **GNU** general public license

#### Licensing information

This product includes copyrighted third-party software licensed under the terms of the GNU General Public License. Please see The GNU General Public License for the exact terms and conditions of this license. We include a copy of the GPL with every CD shipped with our product. All future firmware updates will also be accompanied with their respective source code. Please visit our web site for updated information. Note that we do not offer direct support for the distribution.

#### GNU GENERAL PUBLIC LICENSE

Version 2, June 1991

Copyright (C) 1989, 1991 Free Software Foundation, Inc.

59 Temple Place, Suite 330, Boston, MA 02111-1307 USA

Everyone is permitted to copy and distribute verbatim copies of this license document, but changing it is not allowed.

#### Preamble

The licenses for most software are designed to take away your freedom to share and change it. By contrast, the GNU General Public License is intended to guarantee your freedom to share and change free software--to make sure the software is free for all its users. This General Public License applies to most of the Free Software Foundation's software and to any other program whose authors commit to using it. (Some other Free Software Foundation software is covered by the GNU Library General Public License instead.) You can apply it to your programs, too.

When we speak of free software, we are referring to freedom, not price. Our General Public Licenses are designed to make sure that you have the freedom to distribute copies of free software (and charge for this service if you wish), that you receive source code or can get it if you want it, that you can change the software or use pieces of it in new free programs; and that you know you can do these things.

To protect your rights, we need to make restrictions that forbid anyone to deny you these rights or to ask you to surrender the rights. These restrictions translate to certain responsibilities for you if you distribute copies of the software, or if you modify it.

For example, if you distribute copies of such a program, whether gratis or for a fee, you must give the recipients all the rights that you have. You must make sure that they, too, receive or can get the source code. And you must show them these terms so they know their rights.

We protect your rights with two steps: (1) copyright the software, and (2) offer you this license which gives you legal permission to copy, distribute and/or modify the software.

Also, for each author's protection and ours, we want to make certain that everyone understands that there is no warranty for this free software. If the software is modified by someone else and passed on, we want its recipients to know that what they have is not the original, so that any problems introduced by others will not reflect on the original authors' reputations.

Finally, any free program is threatened constantly by software patents. We wish to avoid the danger that redistributors of a free program will individually obtain patent licenses, in effect making the program proprietary. To prevent this, we have made it clear that any patent must be licensed for everyone's free use or not licensed at all.

The precise terms and conditions for copying, distribution and modification follow.

#### Terms & conditions for copying, distribution, & modification

0. This License applies to any program or other work which contains a notice placed by the copyright holder saying it may be distributed under the terms of this General Public License. The "Program", below, refers to any such program or work, and a "work based on the Program" means either the Program or any derivative work under copyright law: that is to say, a work containing the Program or a portion of it, either verbatim or with modifications and/or translated into another language. (Hereinafter, translation is included without limitation in the term "modification".) Each licensee is addressed as "you".

Activities other than copying, distribution and modification are not covered by this License; they are outside its scope. The act of running the Program is not restricted, and the output from the Program is covered only if its contents constitute a work based on the Program (independent of having been made by running the Program). Whether that is true depends on what the Program does.

 You may copy and distribute verbatim copies of the Program's source code as you receive it, in any medium, provided that you conspicuously and appropriately publish on each copy an appropriate copyright notice and disclaimer of warranty; keep intact all the notices that refer to this License and to the absence of any warranty; and give any other recipients of the Program a copy of this License along with the Program.

You may charge a fee for the physical act of transferring a copy, and you may at your option offer warranty protection in exchange for a fee.

2. You may modify your copy or copies of the Program or any portion of it, thus forming a work based on the Program, and copy and distribute such modifications or work under the terms of Section 1 above, provided that you also meet all of these conditions:

a) You must cause the modified files to carry prominent notices stating that you changed the files and the date of any change.

b) You must cause any work that you distribute or publish, that in whole or in part contains or is derived from the Program or any part thereof, to be licensed as a whole at no charge to all third parties under the terms of this License.

c) If the modified program normally reads commands interactively when run, you must cause it, when started running for such interactive use in the most ordinary way, to print or display an announcement including an appropriate copyright notice and a notice that there is no warranty (or else, saying that you provide a warranty) and that users may redistribute the program under these conditions, and telling the user how to view a copy of this License. (Exception: if the Program itself is interactive but does not normally print such an announcement, your work based on the Program is not required to print an announcement.)

These requirements apply to the modified work as a whole. If identifiable sections of that work are not derived from the Program, and can be reasonably considered independent and separate works in themselves, then this License, and its terms, do not apply to those sections when you distribute them as separate works. But when you distribute the same sections as part of a whole which is a work based on the Program, the distribution of the whole must be on the terms of this License, whose permissions for other licensees extend to the entire whole, and thus to each and every part regardless of who wrote it.

Thus, it is not the intent of this section to claim rights or contest your rights to work written entirely by you; rather, the intent is to exercise the right to control the distribution of derivative or collective works based on the Program.

In addition, mere aggregation of another work not based on the Program with the Program (or with a work based on the Program) on a volume of a storage or distribution medium does not bring the other work under the scope of this License.

3. You may copy and distribute the Program (or a work based on it, under Section 2) in object code or executable form under the terms of Sections 1 and 2 above provided that you also do one of the following:

a) Accompany it with the complete corresponding machine-readable source code, which must be distributed under the terms of Sections 1 and 2 above on a medium customarily used for software interchange; or,

b) Accompany it with a written offer, valid for at least three years, to give any third party, for a charge no more than your cost of physically performing source distribution, a complete machine-readable copy of the corresponding source code, to be distributed under the terms of Sections 1 and 2 above on a medium customarily used for software interchange; or,

c) Accompany it with the information you received as to the offer to distribute corresponding source code. (This alternative is allowed only for noncommercial distribution and only if you received the program in object code or executable form with such an offer, in accord with Subsection b above.)

The source code for a work means the preferred form of the work for making modifications to it. For an executable work, complete source code means all the source code for all modules it contains, plus any associated interface definition files, plus the scripts used to control compilation and installation of the executable. However, as a special exception, the source code distributed need not include anything that is normally distributed (in either source or binary form) with the major components (compiler, kernel, and so on) of the operating system on which the executable runs, unless that component itself accompanies the executable.

If distribution of executable or object code is made by offering access to copy from a designated place, then offering equivalent access to copy the source code from the same place counts as distribution of the source code, even though third parties are not compelled to copy the source along with the object code.

- 4. You may not copy, modify, sublicense, or distribute the Program except as expressly provided under this License. Any attempt otherwise to copy, modify, sublicense or distribute the Program is void, and will automatically terminate your rights under this License. However, parties who have received copies, or rights, from you under this License will not have their licenses terminated so long as such parties remain in full compliance.
- 5. You are not required to accept this License, since you have not signed it. However, nothing else grants you permission to modify or distribute the Program or its derivative works. These actions are prohibited by law if you do not accept this License. Therefore, by modifying or distributing the Program (or any work based on the Program), you indicate your acceptance of this License to do so, and all its terms and conditions for copying, distributing or modifying the Program or works based on it.
- 6. Each time you redistribute the Program (or any work based on the Program), the recipient automatically receives a license from the original licensor to copy, distribute or modify the Program subject to these terms and conditions. You may not impose any further restrictions on the recipients' exercise of the rights granted herein. You are not responsible for enforcing compliance by third parties to this License.
- 7. If, as a consequence of a court judgment or allegation of patent infringement or for any other reason (not limited to patent issues), conditions are imposed on you (whether by court order, agreement or otherwise) that contradict the conditions of this License, they do not excuse you from the conditions of this License. If you cannot distribute so as to satisfy simultaneously your obligations under this License and any other pertinent obligations, then as a consequence you may not distribute the Program at all. For example, if a patent license would not permit royalty-free redistribution of the Program by all those who receive copies directly or indirectly through you, then the only way you could satisfy both it and this License would be to refrain entirely from distribution of the Program.

If any portion of this section is held invalid or unenforceable under any particular circumstance, the balance of the section is intended to apply and the section as a whole is intended to apply in other circumstances.

It is not the purpose of this section to induce you to infringe any patents or other property right claims or to contest validity of any such claims; this section has the sole purpose of protecting the integrity of the free software distribution system, which is implemented by public license practices. Many people have made generous contributions to the wide range of software distributed through that system in reliance on consistent application of that system; it is up to the author/donor to decide if he or she is willing to distribute software through any other system and a licensee cannot impose that choice.

This section is intended to make thoroughly clear what is believed to be a consequence of the rest of this License.

8. If the distribution and/or use of the Program is restricted in certain countries either by patents or by copyrighted interfaces, the original copyright holder who places the Program under this License may add an explicit geographical distribution limitation excluding those countries, so that distribution is permitted only in or among countries not thus excluded. In such case, this License incorporates the limitation as if written in the body of this License.

9. The Free Software Foundation may publish revised and/or new versions of the General Public License from time to time. Such new versions will be similar in spirit to the present version, but may differ in detail to address new problems or concerns.

Each version is given a distinguishing version number. If the Program specifies a version number of this License which applies to it and "any later version", you have the option of following the terms and conditions either of that version or of any later version published by the Free Software Foundation. If the Program does not specify a version number of this License, you may choose any version ever published by the Free Software Foundation.

10. If you wish to incorporate parts of the Program into other free programs whose distribution conditions are different, write to the author to ask for permission. For software which is copyrighted by the Free Software Foundation, write to the Free Software Foundation; we sometimes make exceptions for this. Our decision will be guided by the two goals of preserving the free status of all derivatives of our free software and of promoting the sharing and reuse of software generally.

#### **NO WARRANTY**

- 11.BECAUSE THE PROGRAM IS LICENSED FREE OF CHARGE, THERE IS NO WARRANTY FOR THE PROGRAM, TO THE EXTENT PERMITTED BY APPLICABLE LAW. EXCEPT WHEN OTHERWISE STATED IN WRITING THE COPYRIGHT HOLDERS AND/OR OTHER PARTIES PROVIDE THE PROGRAM "AS IS" WITHOUT WARRANTY OF ANY KIND, EITHER EXPRESSED OR IMPLIED, INCLUDING, BUT NOT LIMITED TO, THE IMPLIED WARRANTIES OF MERCHANTABILITY AND FITNESS FOR A PARTICULAR PURPOSE. THE ENTIRE RISK AS TO THE QUALITY AND PERFORMANCE OF THE PROGRAM IS WITH YOU. SHOULD THE PROGRAM PROVE DEFECTIVE, YOU ASSUME THE COST OF ALL NECESSARY SERVICING, REPAIR OR CORRECTION.
- 12.IN NO EVENT UNLESS REQUIRED BY APPLICABLE LAW OR AGREED TO IN WRITING WILL ANY COPYRIGHT HOLDER, OR ANY OTHER PARTY WHO MAY MODIFY AND/OR REDISTRIBUTE THE PROGRAM AS PERMITTED ABOVE, BE LIABLE TO YOU FOR DAMAGES, INCLUDING ANY GENERAL, SPECIAL, INCIDENTAL OR CONSEQUENTIAL DAMAGES ARISING OUT OF THE USE OR INABILITY TO USE THE PROGRAM (INCLUDING BUT NOT LIMITED TO LOSS OF DATA OR DATA BEING RENDERED INACCURATE OR LOSSES SUSTAINED BY YOU OR THIRD PARTIES OR A FAILURE OF THE PROGRAM TO OPERATE WITH ANY OTHER PROGRAMS), EVEN IF SUCH HOLDER OR OTHER PARTY HAS BEEN ADVISED OF THE POSSIBILITY OF SUCH DAMAGES.

END OF TERMS AND CONDITIONS

## **DGT** warning

經型式認證合格之低功率射頻電機,非經許可,公司、商號或使用者均不得擅自變 更頻率、加大功率或變更原設計之特性及功能。

低功率射頻電機之使用不得影響飛航安全及干擾合法通信:經發現有干擾現象時, 應立即停用,並改善至無干擾時方得繼續使用。

前項合法通信,指依電信法規定作業之無線電通信。

低功率射頻電機須忍受合法通信或工業、科學及醫療用電波輻射性電機設備之干擾。

(44)